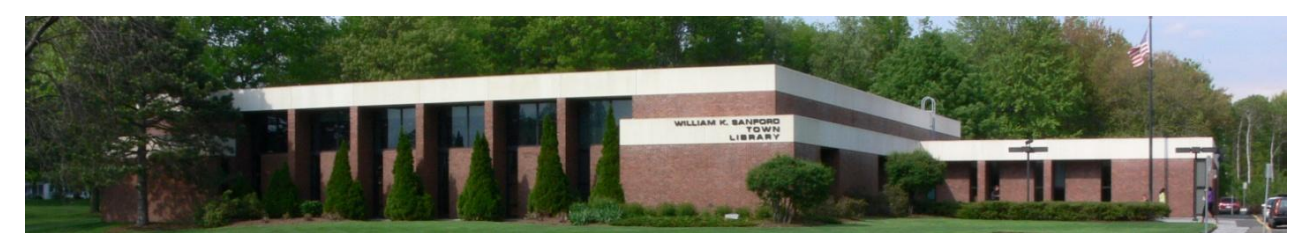

William K. Sanford Town Library 629 Albany Shaker Rd Loudonville, NY 12211 (518) 458-9274

## **Kindle Instructions for downloading ebooks**

## **Searching for and downloading ebooks:**

1. Go to digitalcollection.uhls.org.

**PLACE A HOLD** 

- 2. Hit "Sign In" in the upper right corner and enter your Library card number.
- 3. Search by entering a title/keyword in the search box, or by selecting a category. Ebooks that are compatible with a Kindle will have a format of "Kindle Book." You can use filtering menus to limit by format of Kindle book.
- 4. When you have found a title you want, click on the cover and then click  $\Box$  If the title is not available, you may choose to place a hold on the title by clicking

. You will be notified by email when the title is available.

- 5. When you are done searching and have added titles to your Account Loans  $\mathbb{R}$  screen, select  $\frac{1}{2}$   $\frac{CHOOSE APORMAT}{T}$  from your Loans screen. From the dropdown menu, select "Kindle Book." You will then be redirected to the Amazon.com web site where you can sign in with your Amazon ID and password.
- 6. You will then see a screen with "Get your Digital Library Loan" and the book title and you can click on **Get library book**
- 7. Once your Kindle is turned on and connected to a wifi network the title will appear in the home screen of your Kindle.

## **How to return your Overdrive items early from your Kindle:**

- 1. Sign in to your Amazon account at Amazon.com.
- 2. Select Account and "Manage Your Content and Devices."
- 3. You should now see a list of library titles that are checked out to your Kindle. You can check box in "Select" column next to the item, then click on "Actions" next to the item and select "Return this Book."

Questions? Call the library at 458-9274 and ask for Peggy, or email me at peggy@colonielibrary.org